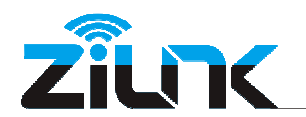

# **Cobell**

**Installation Guide** 

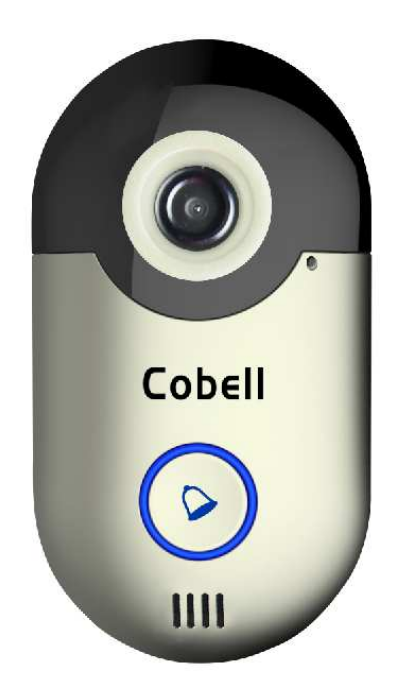

## **Wi-Fi Doorbell**

### **V1.0**

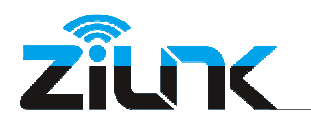

### **Contents**

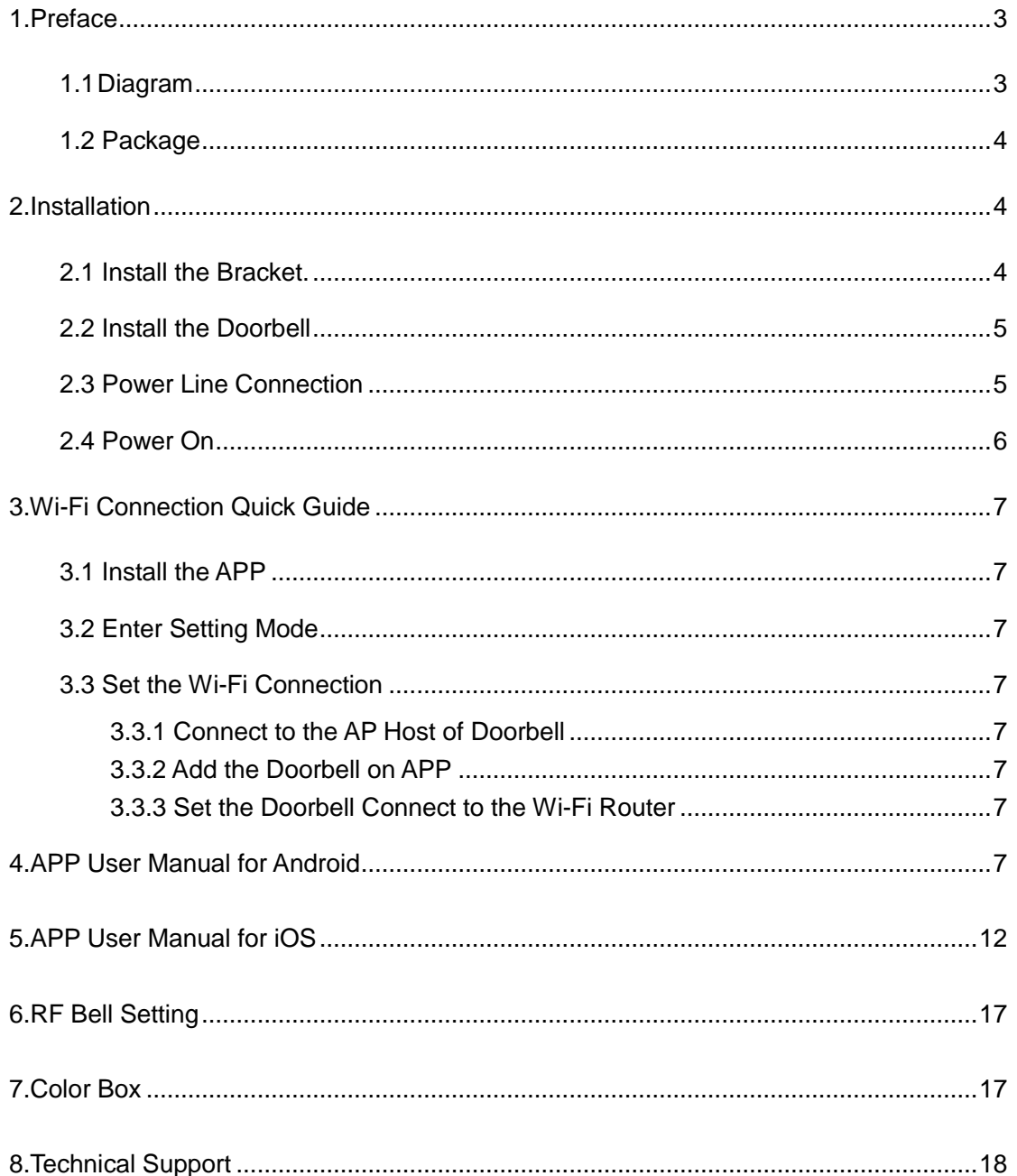

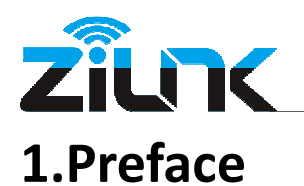

Thank you for using the Wi-Fi Doorbell.....Cobell. This is the new smart home wireless doorbell. It supports two way audio, motion detection, snapshots, recording and more. Please take a minute to carefully review these instructions.

**Front** Back

### **1.1 Diagram**

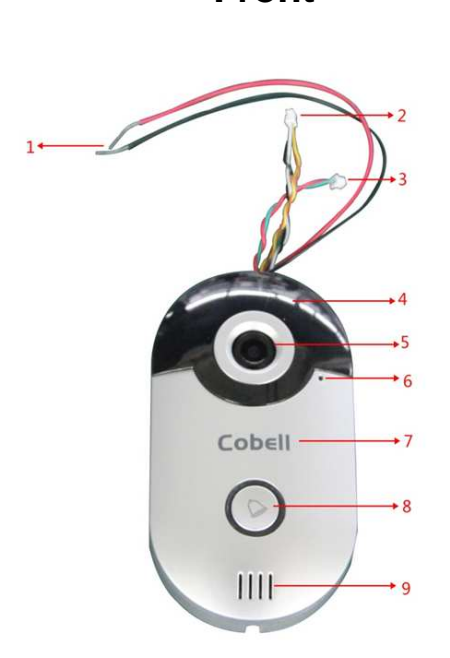

- 1. Power line, Support 12~24VAC or 12VDC / 0.5A
- 2. RJ45 interface connection cable(4 lines with pin)
- 3. Lock Relay connection cable(2 lines with pin)
- 4. 4 pcs IR LED inside
- 5. 2.5mm Lens
- 6. Microphone
- 7. Logo
- 8. Doorbell Button
- 9. Speaker
- 10. Bracket Hole
- 11. Cooling Aluminum Sheet
- 12. Reset Button
- 13. Bottom Screw Hole

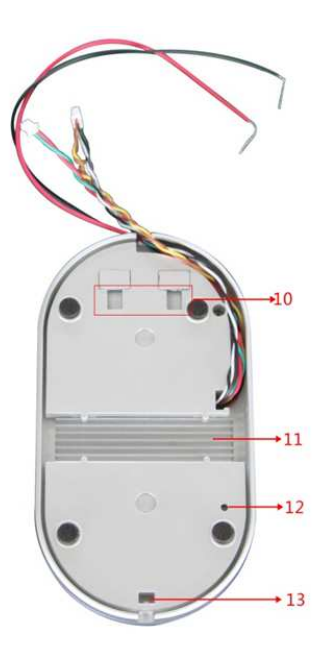

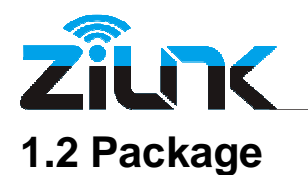

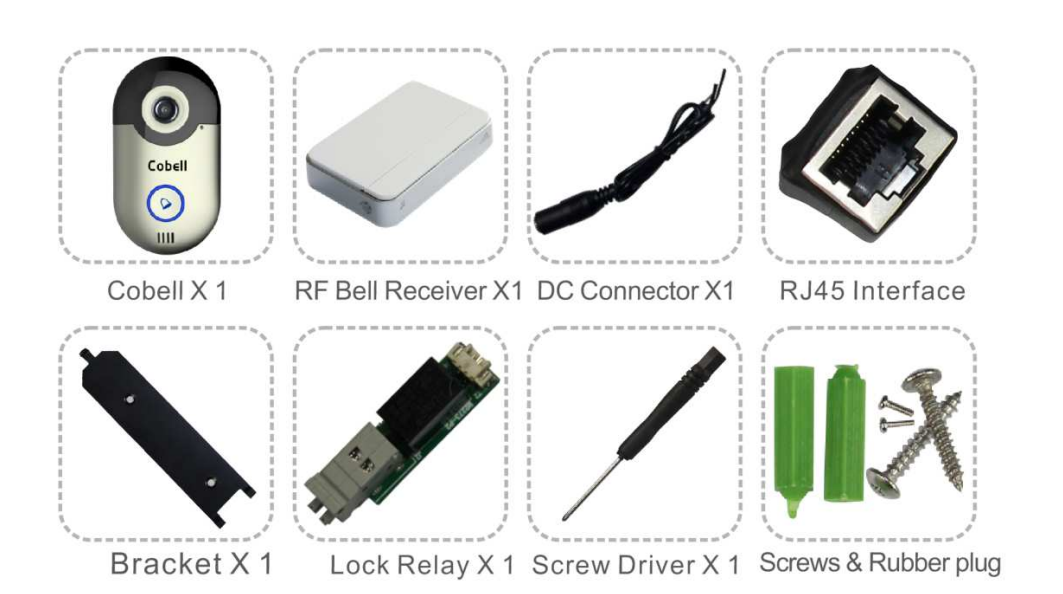

### **2. Installation**

Tools you may need: Pliers, Power Drill or Screw Driver, Wire Strippers, Insulation Tape.

**Statement**: Drill two screw holes on the position that the doorbell will be installed, and put the rubber plug inside, punch a small hole for threading all the cables in advance.

**Note**: The sample installation is on the wooden door, just FYI.

#### **2.1 Install the Bracket.**

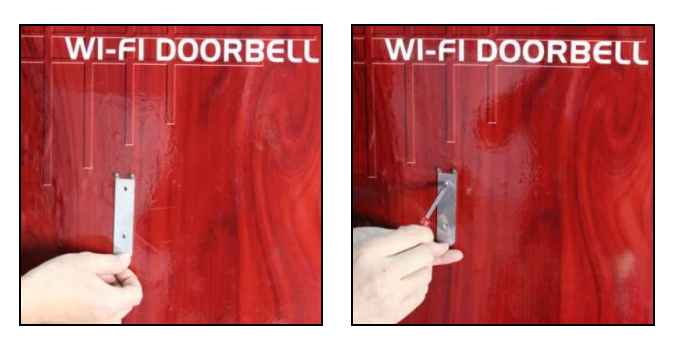

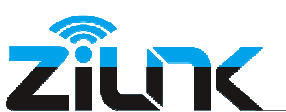

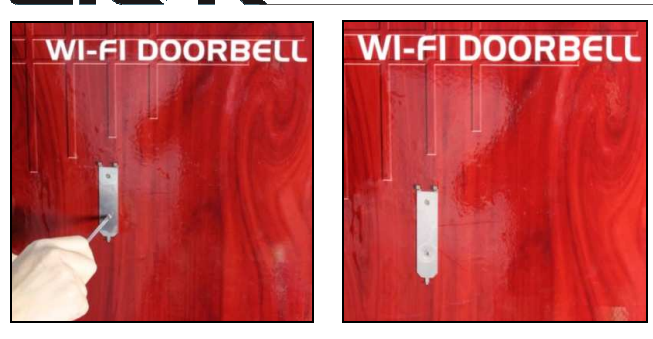

3 4

Find the bracket in the package and mount it with the screws, please make sure it vertical.

#### **2.2 Install the Doorbell**

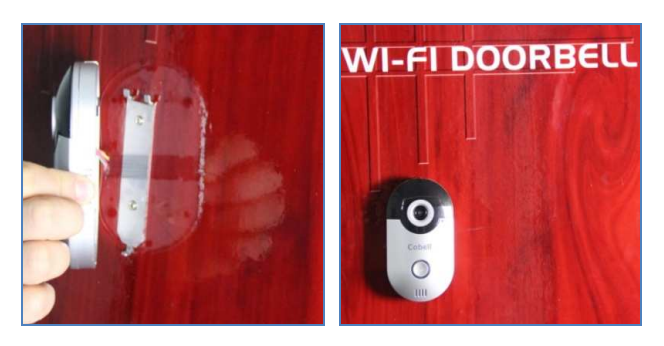

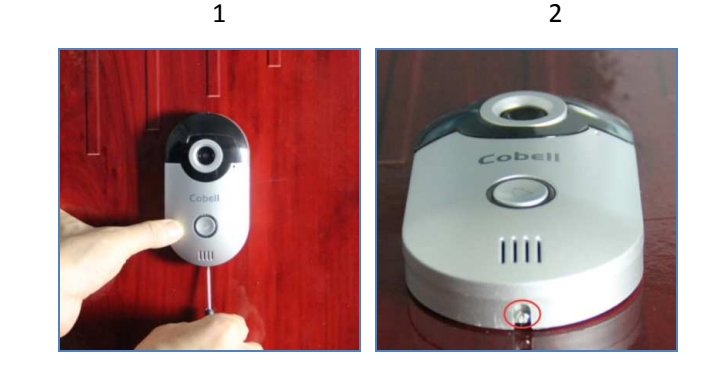

3 4

After the bracket is installed, put all the cables through the small hole, and install the doorbell on the bracket. Then install the screw at the bottom, please make sure it's tight.

#### **2.3 Power Line Connection**

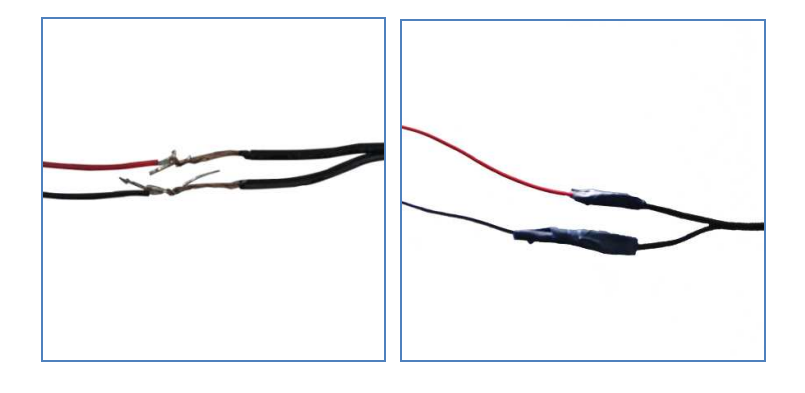

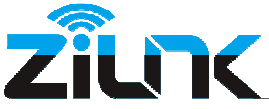

**Attention**:

- 1. There is no positive or negative for the power line of the doorbell.
- 2. The Doorbell can only connect to low voltage power from 12~24VAC or 12VDC / 0.5A.
- 3. Please use insulation tape to keep the power line safely connected.
- 4. **Connect the Power Line**:
- 1. If you are using a doorbell chime with power supply via low voltage transformer, you can use the current cables of the transformer to connect the power line directly to the cables. It supports 12~24VAC.
- 2. If you are not using a doorbell chime, you can use the DC connector which is in the package and a 12VDC Power adapter (not included) to provide power. Refer to the picture below.

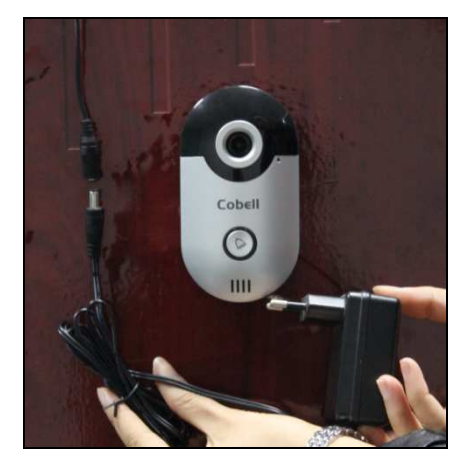

**Note**: You have to buy the 12VDC adapter separately, normally amperage greater than 0.5A is ok.

#### **2.4 Power On**

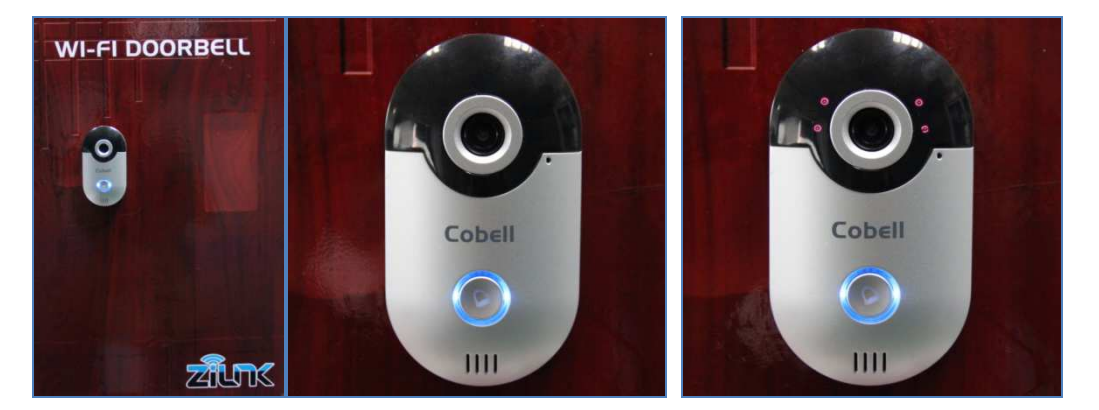

After the power line is connected, the device will power on. The doorbell button ring will turn on blue and the IR LED will light on if the environment is dark.

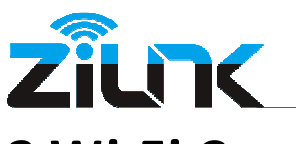

### **3.Wi-Fi Connection Quick Guide**

#### **3.1 Install the APP**

Please download and install the APP from Apple Store or Google Play to your smart phone or tablet first. The APP name is "Cobell".

#### **3.2 Enter Setting Mode**

After the doorbell power on, press the doorbell button for at least 3 seconds, it will change to the setting mode, the button will turn on blue and blink, voice prompt will be heard (Network Configuration Mode, Please Set it Done in 5 Minutes). Then we can start to set the Wi-Fi connection.

#### **3.3 Set the Wi-Fi Connection**

#### **3.3.1 Connect to the AP Host of Doorbell**

 Open the WLAN settings of your smart phone or tablet, refresh it, find out the Wi-Fi SSID of the doorbell, connect it.

 **Note**: This doorbell supports Wi-Fi AP host, default SSID is "Bell+ 6 digits", password is blank.

#### **3.3.2 Add the Doorbell on APP**

 Run the APP on your smart phone or tablet, click to add a doorbell, the default username is admin, no password. Please follow the instruction(Details see Chapter 4 and 5).

#### **3.3.3 Set the Doorbell Connect to the Wi-Fi Router**

1.Click **C** and select the "WiFi Settings" menu.

2.Select your Wi-Fi router SSID and enter the password. 3.If the setting is correct,the doorbell will restart and connect to the Wi-Fi router. **Note**: If the Wi-Fi connection settings failed, please make sure the Wi-Fi SSID and password is correct and try it again.

### **4. APP User Manual for Android**

- 1. Search "Cobell" from Google Play and install the APP.
- 2. Click the "Cobell" icon and run the APP.

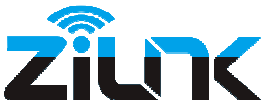

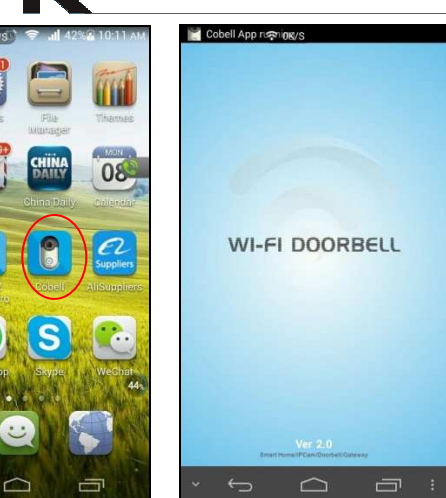

3. The APP main interface, click  $\left[\begin{array}{cc} \text{Eilt} & \text{E}{\end{array}\right]$  to show APP settings.

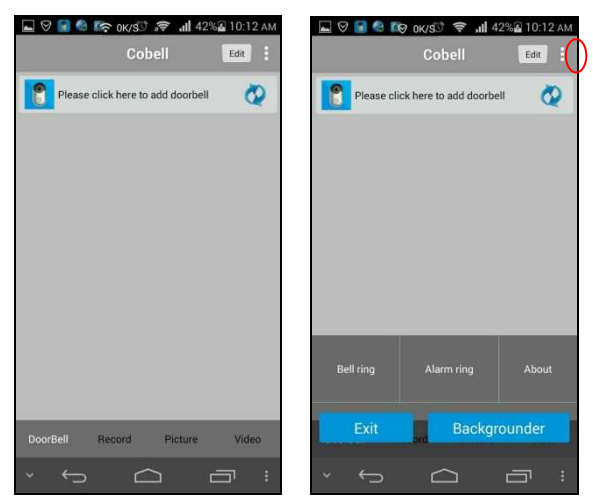

**Doorbell:** Doorbell List **Record:** Show Visitor Call Information **Picture:** Show SnapShot **Video:** Show Record Video File **Bell Ring:** Set Bell Ring Tone **Alarm Ring:** Set Alarm Ring Tone **About:** About the APP information

4. Add a Wi-Fi Doorbell.

http://www.zlink.cn

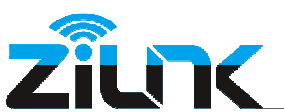

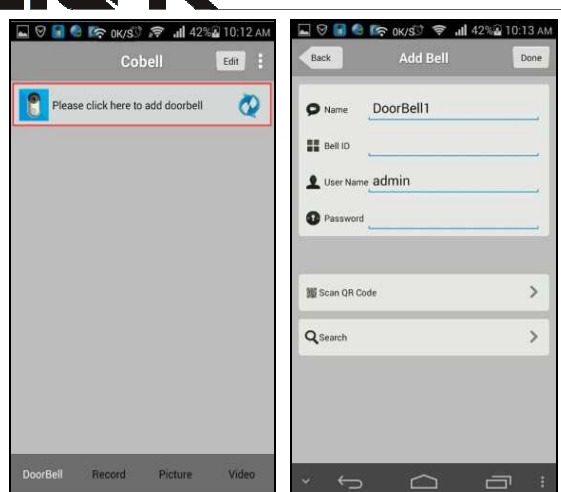

It supports three types to add a doorbell

- 1. Type in the Bell ID manually
- 2. Scan QR Code on the doorbell or package
- 3. Search in the LAN

Then input the doorbell default username admin, no password.

#### 5. Access the Doorbell.

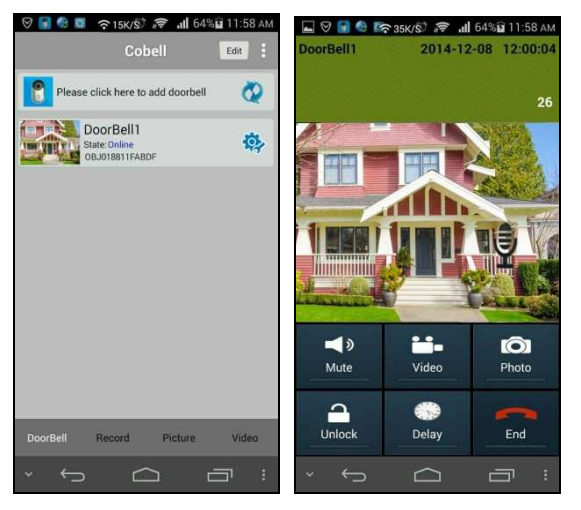

 $\left[\frac{1}{2}\right]$ :Hold the microphone icon to speak

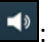

 $\blacktriangleleft$  : To listen the sound or mute

**E:**Take Video

**o** :Take Snapshot

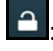

:Unlock. In the course of development, can't ensure this function work normally with all

electronic locks

:Prolong the monitor time

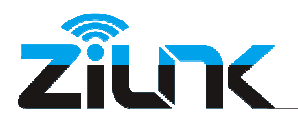

6. Please click  $\ddot{\mathbf{Q}}$  to change the advanced settings.

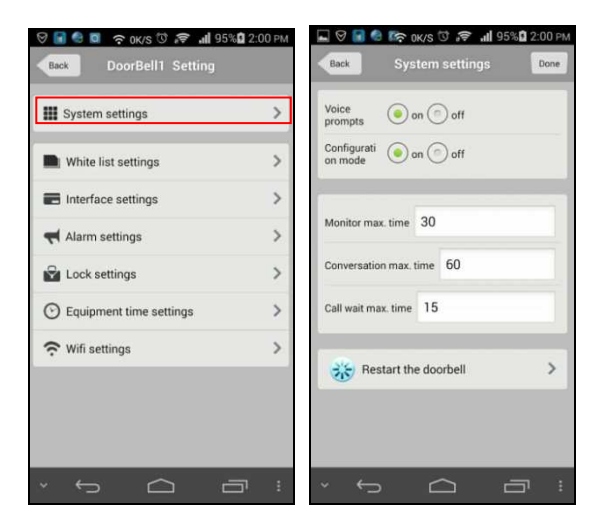

**Voice Prompts**: If off, you won't hear the voice prompts of doorbell **Configuration mode**: If off, you can't enter the doorbell setting mode **Monitor max time**: 10~300 seconds **Conversation max time**: 10~300 seconds **Call wait max time**: 10~60 seconds

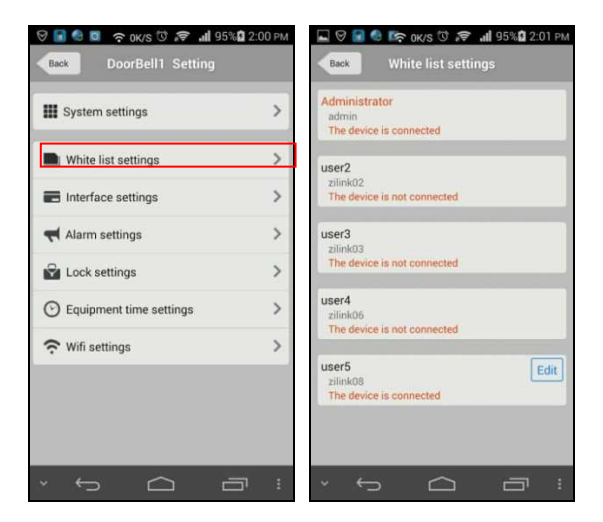

This will allow 5 users to connect to the doorbell at the same time. The same user can't login to the doorbell on different Smart Phones or Tablets and only the administrator can modify, add or delete User2 thru User5.

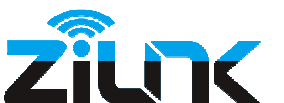

D ⊙ D ® D ok/s ① P all 95% 02:01 P Back Back **III** System settings  $\,$ Input type  $\bigodot$  Open  $\bigodot$  Close Magnetic door alarm Associated input White list settings  $\rightarrow$ Interface settings  $\rightarrow$ Output type (a) Open (a) Close Alarm settings  $\overline{ }$ Call Association Output management **R** Lock settings  $\rightarrow$  $\odot$  Equipment time settings  $\overline{ }$ ← Wifi settings  $\rightarrow$  $\supset$ 

This function is in the course of development. Can't ensure it work normally.

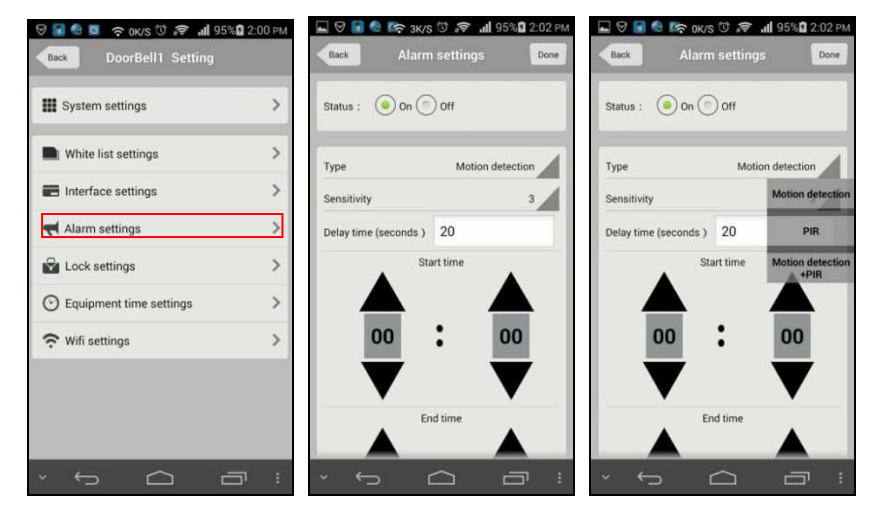

Currently the doorbell only supports a motion detection alarm.

For the sensitivity, the smaller value the more sensitivity.

Delay time means the doorbell will not alarm during the Delay time even it detects motion.

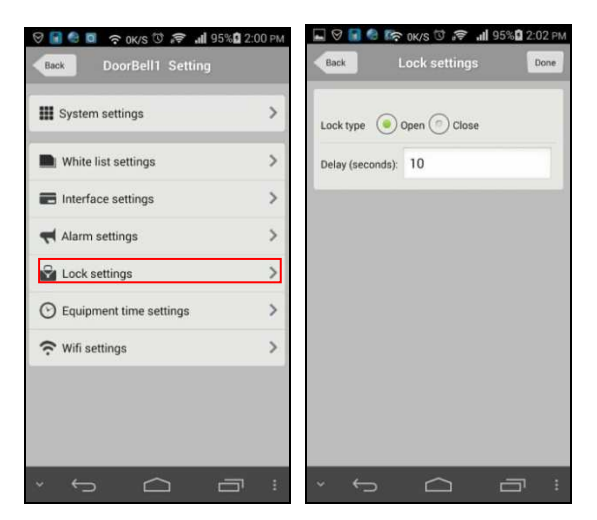

The Lock settings is in the course of development. Can't ensure this function work normally with all electronic Locks.

Shenzhen Zilink Electrical Appliance Co., Ltd

http://www.zlink.cn

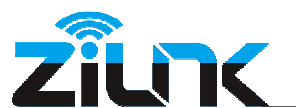

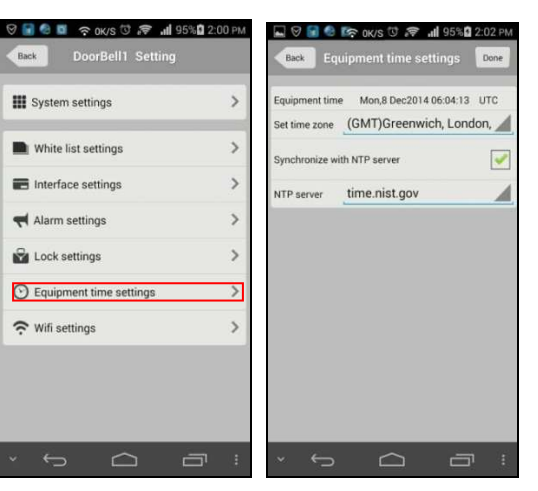

You can set the Doorbell time in Equipment time settings.

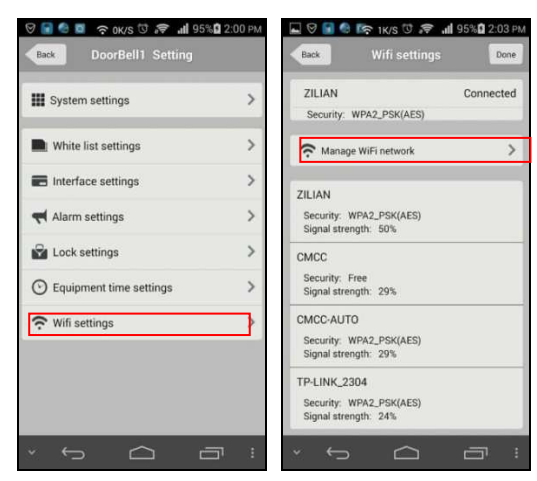

Click "Manage WiFi Network", Connect the doorbell with the corresponding SSID.

### **5.APP User Manual for iOS**

- 1. Download "Cobell" from Apple Store and install the APP.
- 2. Click the "Cobell" icon and run the APP.

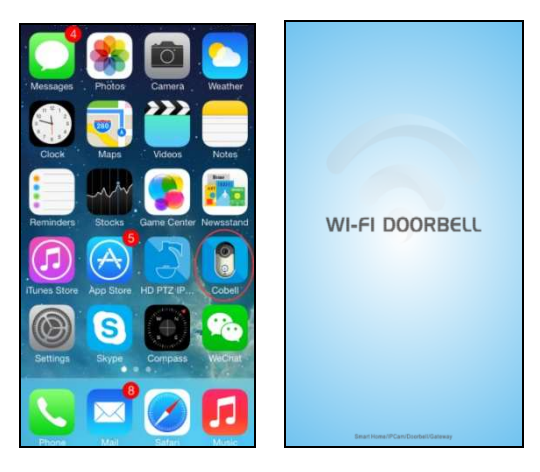

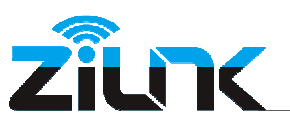

3. The APP main interface, click"  $\equiv$ " to show the Settings.

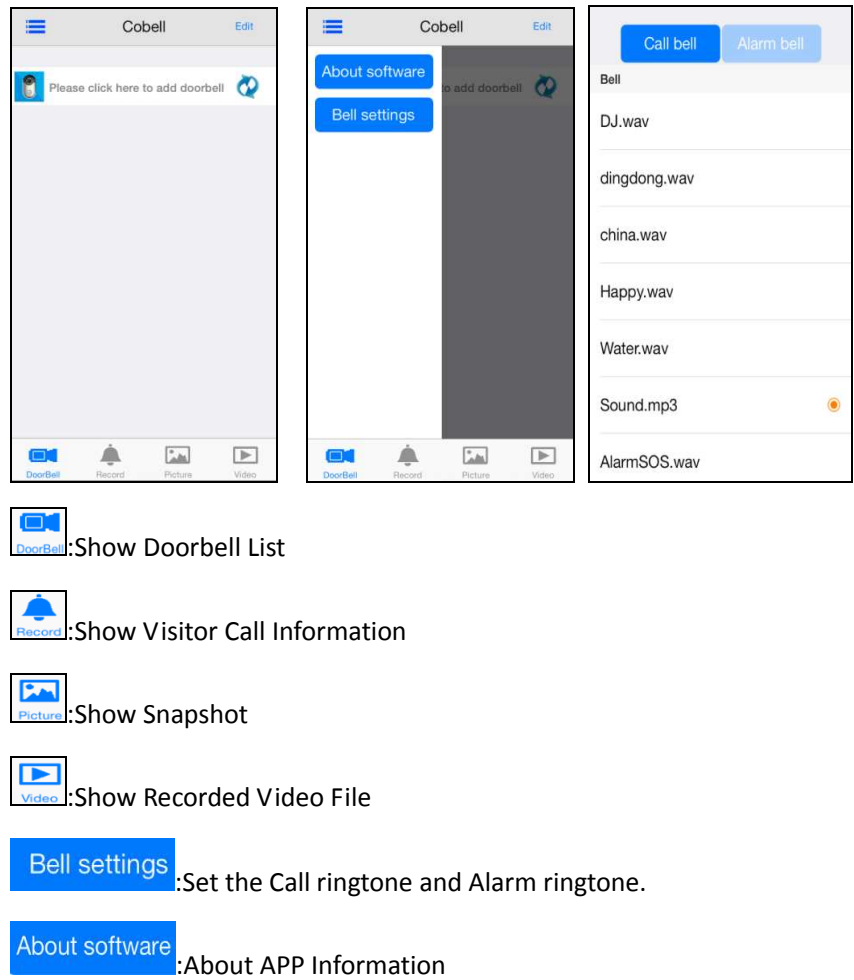

#### 4. Add a Wi-Fi Doorbell.

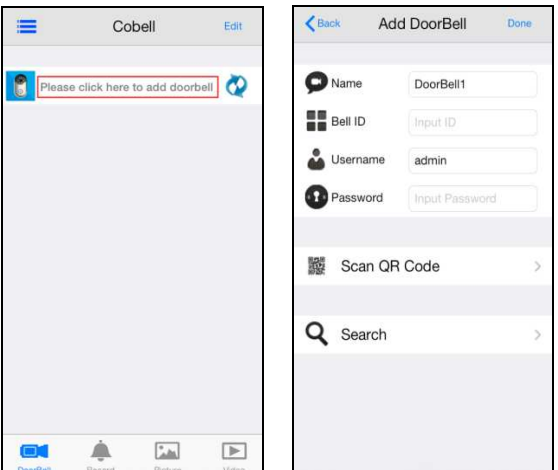

It supports three types to add a doorbell

- 1. Type in the Bell ID manually
- 2. Scan QR Code on the doorbell or package
- 3. Search in the LAN

Then input the doorbell default username admin, no password.

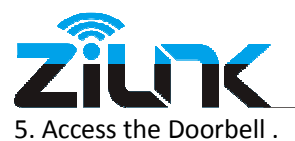

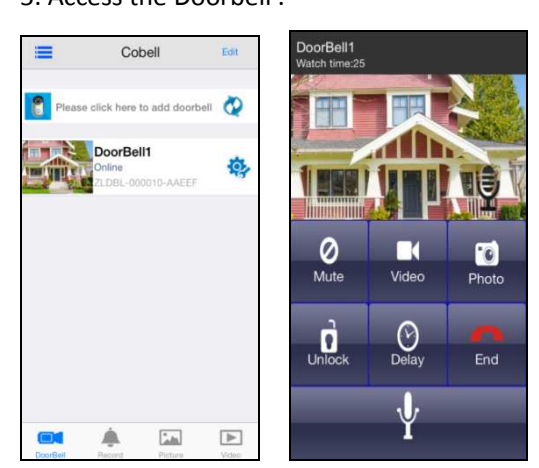

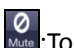

**O**<br>MARE:TO listen the sound or mute

**K**<br>Video:Take Video

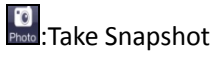

 $\frac{1}{2}$ :In the course of development, can't prove this function work normally with all electronic

Locks

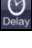

 $\bigcirc$ <sub>Delay</sub>: Prolong the monitor time

 $\mathbf{\Psi}$ : Hold the microphone icon to speak

6. Please click  $\ddot{\mathbf{e}}$  to do the advanced settings.

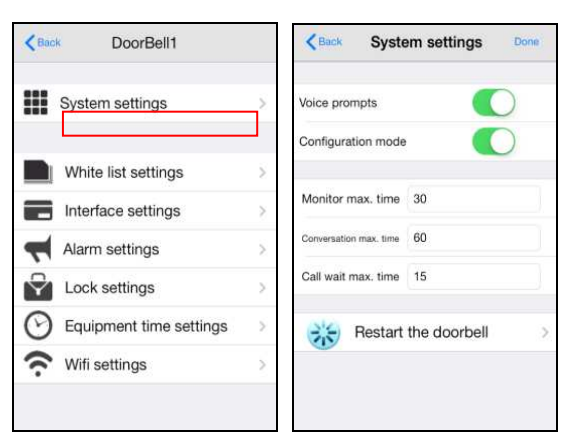

**Voice Prompts**: If off, you won't hear the voice prompts of doorbell **Configuration mode**: If off, you can't enter the doorbell setting mode **Monitor max time**: 10~300 seconds **Conversation max time**: 10~300 seconds **Call wait max time**: 10~60 seconds

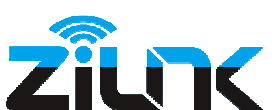

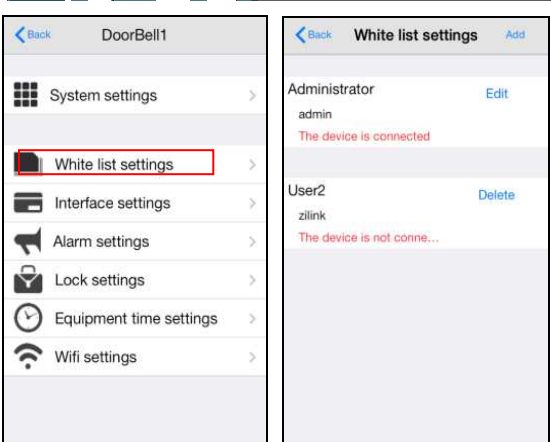

This will allow 5 users to connect to the doorbell at the same time. The same user can't login to the doorbell on different Smart Phones or Tablets and only the administrator can modify, add or delete User2 thru User5.

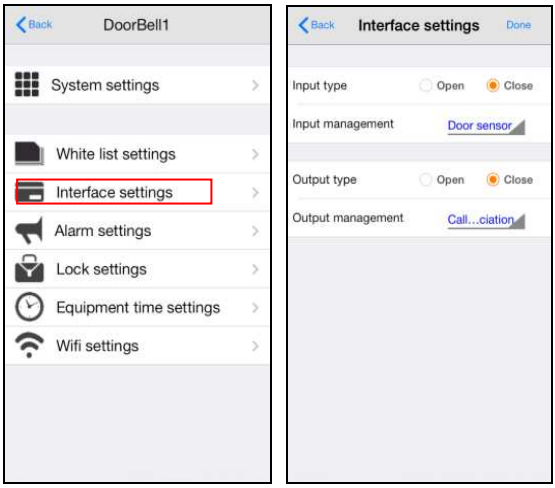

This function is in the course of development. Can't prove it work normally.

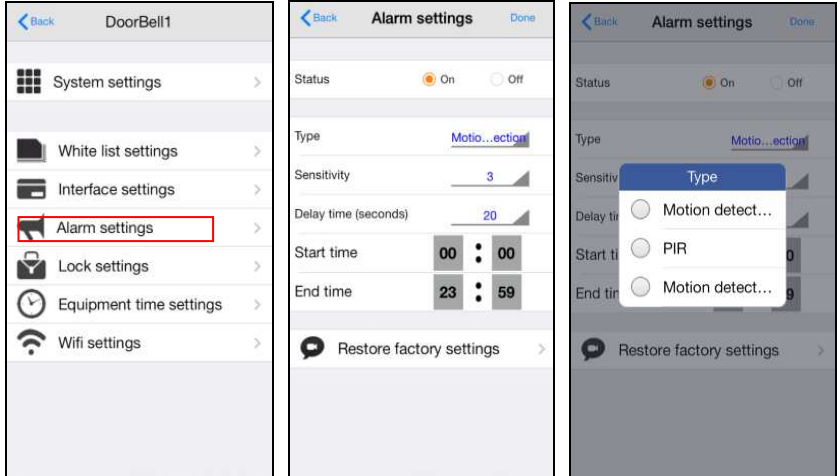

Currently the doorbell only supports a motion detection alarm.

For the sensitivity, the smaller value the more sensitivity.

Delay time means the doorbell will not alarm during the Delay time even it detects motion.

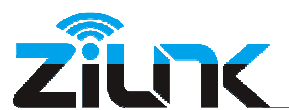

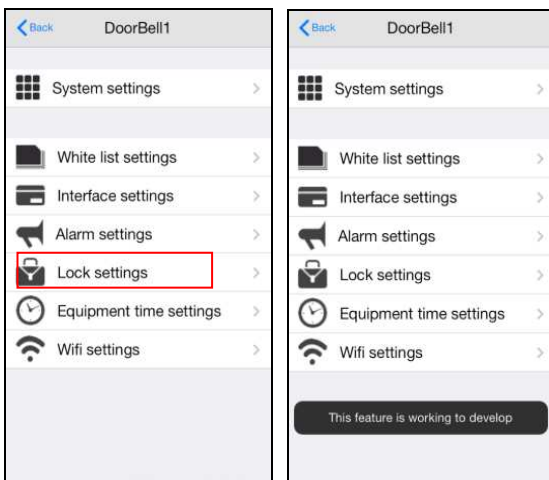

The Lock settings is in the course of development. Can't ensure this function work normally with all the electronic Locks.

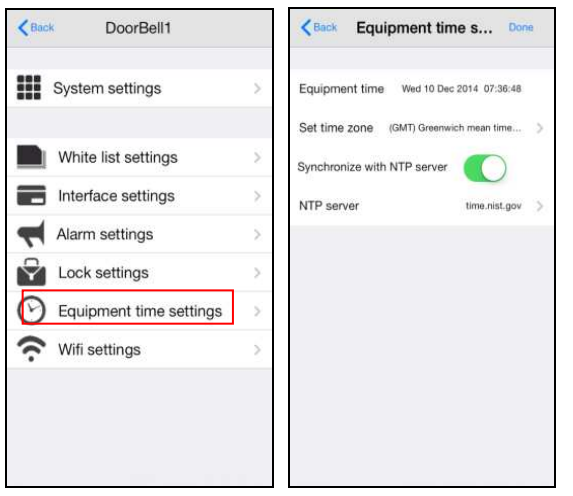

You can set the doorbell time in Equipment time settings.

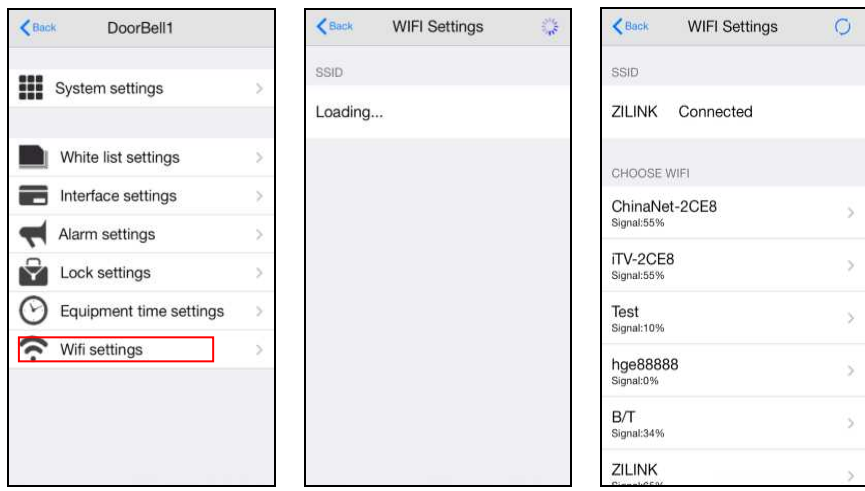

You can connect the doorbell with corresponding SSID in the WiFi Settings.

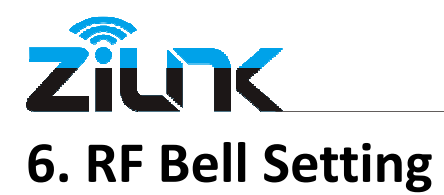

Press and hold the RF Bell Volume button, and press the doorbell button for at least 3 times. Then the doorbell will connect with the RF Bell Receiver.

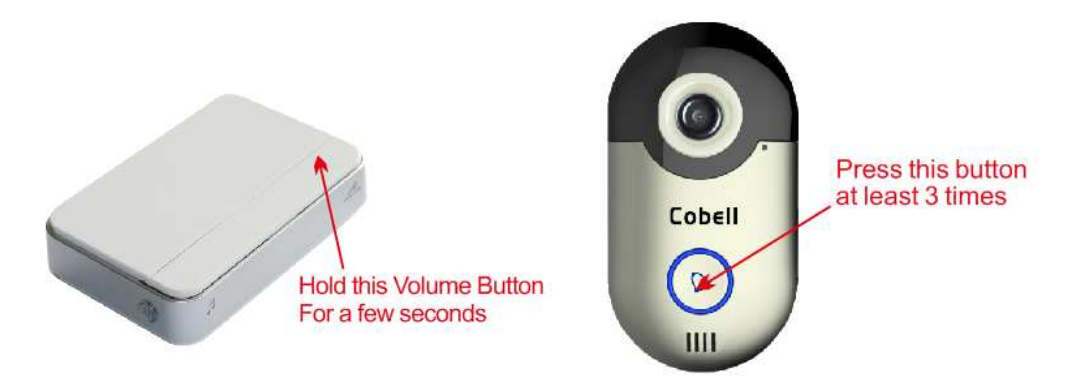

The RF Bell supports digital match code, normally, one Wi-Fi doorbell can connect any quantity of RF Bell which you plan to install.

Once match code setting success, press the button on the Wi-Fi doorbell, the RF Bell will ring.

#### **Note**:

This RF Bell supports polyphonic melody, and work frequency is 433 Mhz. You have to buy 2 pieces AA Battery for the RF Bell separately.

### **7.Color Box**

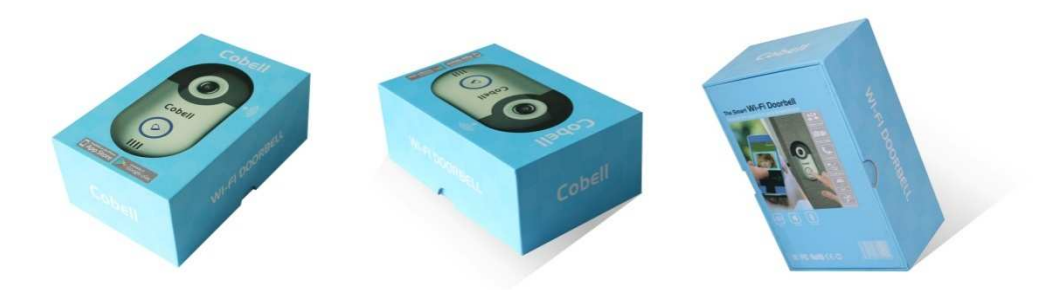

#### Color Box Size:160\*103\*62 mm

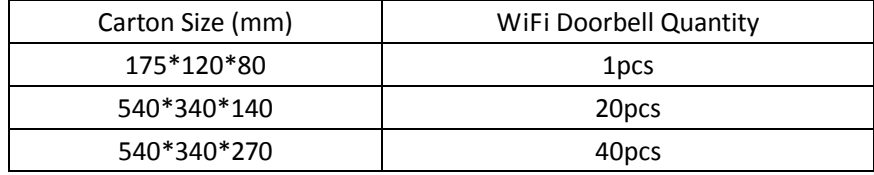

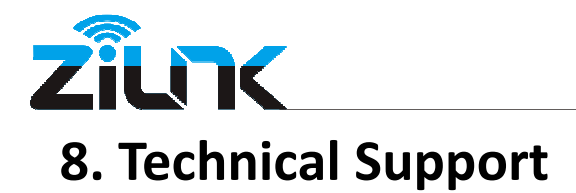

Thank you very much for using our products.

If you have any issues or questions that the manual has not answer. Please contact your reseller and ask for help first, if they cannot resolve your problems, please contact our service department: support@zilink.cn.

If you have any good suggestions, please contact us freely.

For Video, please visit YouTube.

For more information, please visit our official website: www.zilink.cn.

### **FCC STATEMENT :**

This device complies with Part 15 of the FCC Rules. Operation is subject to the following two conditions:

(1) This device may not cause harmful interference, and

(2) This device must accept any interference received, including interference that may cause undesired operation.

**Warning:** Changes or modifications not expressly approved by the party responsible for compliance could void the user's authority to operate the equipment.

NOTE: This equipment has been tested and found to comply with the limits for a Class B digital device, pursuant to Part 15 of the FCC Rules. These limits are designed to provide reasonable protection against harmful interference in a residential installation. This equipment generates uses and can radiate radio frequency energy and, if not installed and used in accordance with the instructions, may cause harmful interference to radio communications. However, there is no guarantee that interference will not occur in a particular installation. If this equipment does cause harmful interference to radio or television reception, which can be determined by turning the equipment off and on, the user is encouraged to try to correct the interference by one or more of the following measures:

Reorient or relocate the receiving antenna.

Increase the separation between the equipment and receiver.

 Connect the equipment into an outlet on a circuit different from that to which the receiver is connected.

Consult the dealer or an experienced radio/TV technician for help.

#### **RF warning statement:**

The device has been evaluated to meet general RF exposure requirement. The device can be used in portable exposure condition without restriction.